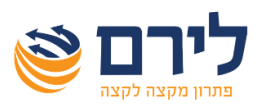

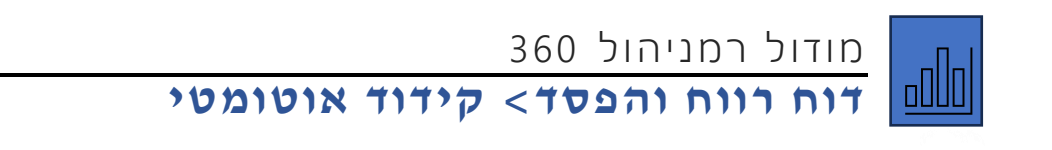

 את נתוני דוח רווח והפסד ניתן להעתיק מהנה"ח **בקליק אחד** או לעבוד עם סנכרון מלא של מודול הנה"ח ודוח רווח והפסד ברמניהול, ואין צורך לקלוט ידנית את נתוני הדוח כאמור. כדי שזה יעבוד יש צורך לקשר את חשבונות הנה"ח לסעיפים המתאימים בדוח רווח והפסד ברמניהול.

 ניתן לקשר את הסעיפים באופן ידני וניתן גם לבצע זאת באופן אוטומטי בקלות ובמהירות, מה שנדרש ששם הסעיף בדוח רווח והפסד יהיה זהה לשם החשבון בהנה"ח או שהקוד יהיה זהה.

יש לפתוח את דוח רווח והפסד ולהציג את חשבונות הנה"ח.

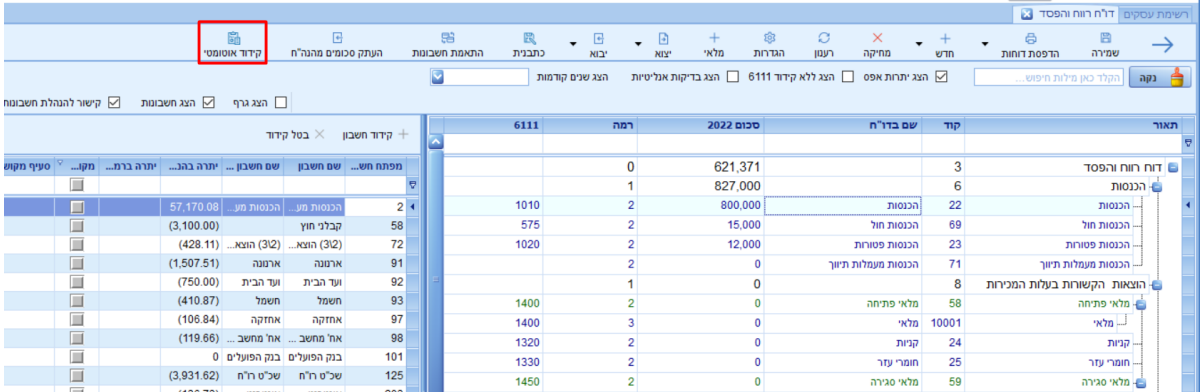

לפני קידוד אוטומטי יש לוודא שמבנה הדוח ושמות הסעיפים ברמניהול מותאמים לדרישות.

לקידוד אוטומטי יש ללחוץ על כפתור "קידוד אוטומטי" ותופיעה החלונית הבאה:

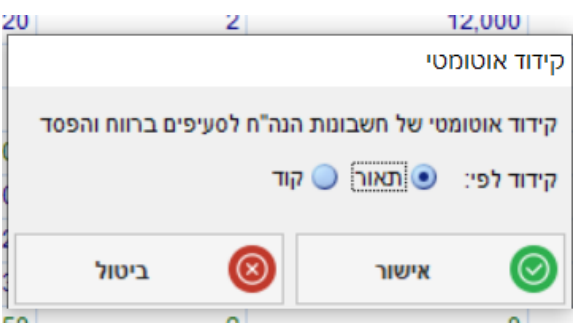

הקידוד האוטומטי יעשה לפי תאור סעיף ברמניהול מול שם חשבון בהנה"ח או לפי קוד סעיף ברמניהול מול מפתח חשבון בהנה"ח, בהתאם לבחירת המשתמש.

בלחיצה על כפתור "אישור", במידה ויש חשבונות התאימים לקידוד תפתח החלונית הבאה:

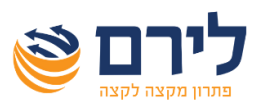

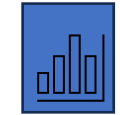

## מודול רמניהול 360 **דוח רווח והפסד< קידוד אוטומטי**

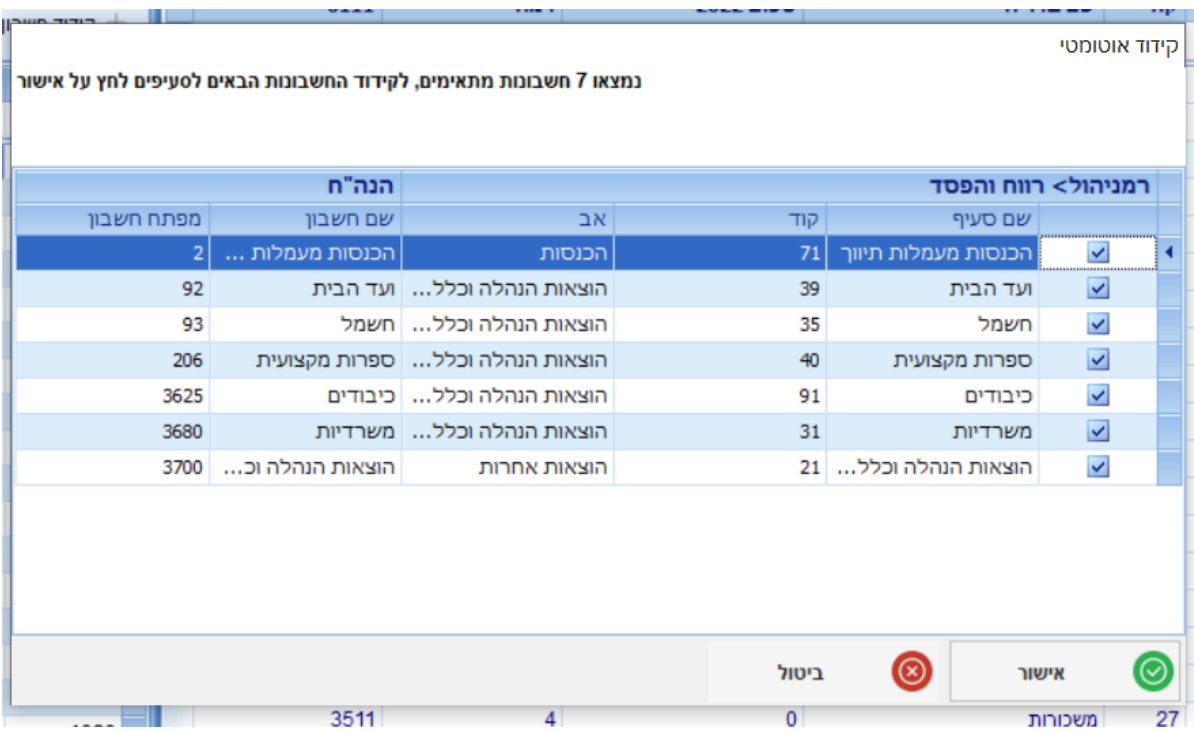

בחלונית זו מופיעים כל הסעיפים שנמצאו מתאימים. ניתן להסיר את הסימון מחשבון שלא רוצים לקודד . באישור יבוצע קידוד אוטומטי לכל הסעיפים שסומנ ו ובסיום תופיע הודעה שהקידוד בוצע בהצלחה.

## **דגשים:**

- לא ניתן לקודד חשבון לסעיף שיש בו יתרה שהוקלדה ידנית )לא בקידוד ידני ולא בקידוד אוטומטי(.
- מומלץ לעבוד בדוח רווח והפסד עם סעיפים שמקושרים אליהם החשבונות מהנה"ח ורק הסעיפים יוצגו בדוח. בצורת עבודה זו יש מגוון אפשרויות לתצוגת הדוח.
	- במיפוי לפי שם מנטרל רווחים לפני ואחרי שם החשבון.
	- ביבוא תבנית דוח רווח והפסד משנה קודמת, מיובאים גם הקידודים משנה קודמת.
	- כאשר יש שם סעיף זהה, החשבון יקודד לסעיף הראשון ותבוא על-כך הערה לפני הקידוד.
- ניתן לבצע קידוד ידני גם על-ידי גרירת חשבון הנה"ח )מצד שמאל של המסך( לסעיף הרצוי בדוח רווח והפסד ברמנ יהול )המופיע בצד ימי של המסך(.